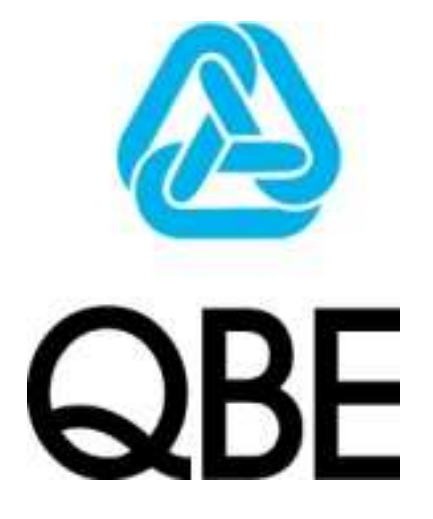

## **BROKER XCHANGE CLAIMS QUICK START GUIDE**

**V0.1** 

## **Creating a claim in Broker Xchange**

## **Broker Xchange Claims Workflow**

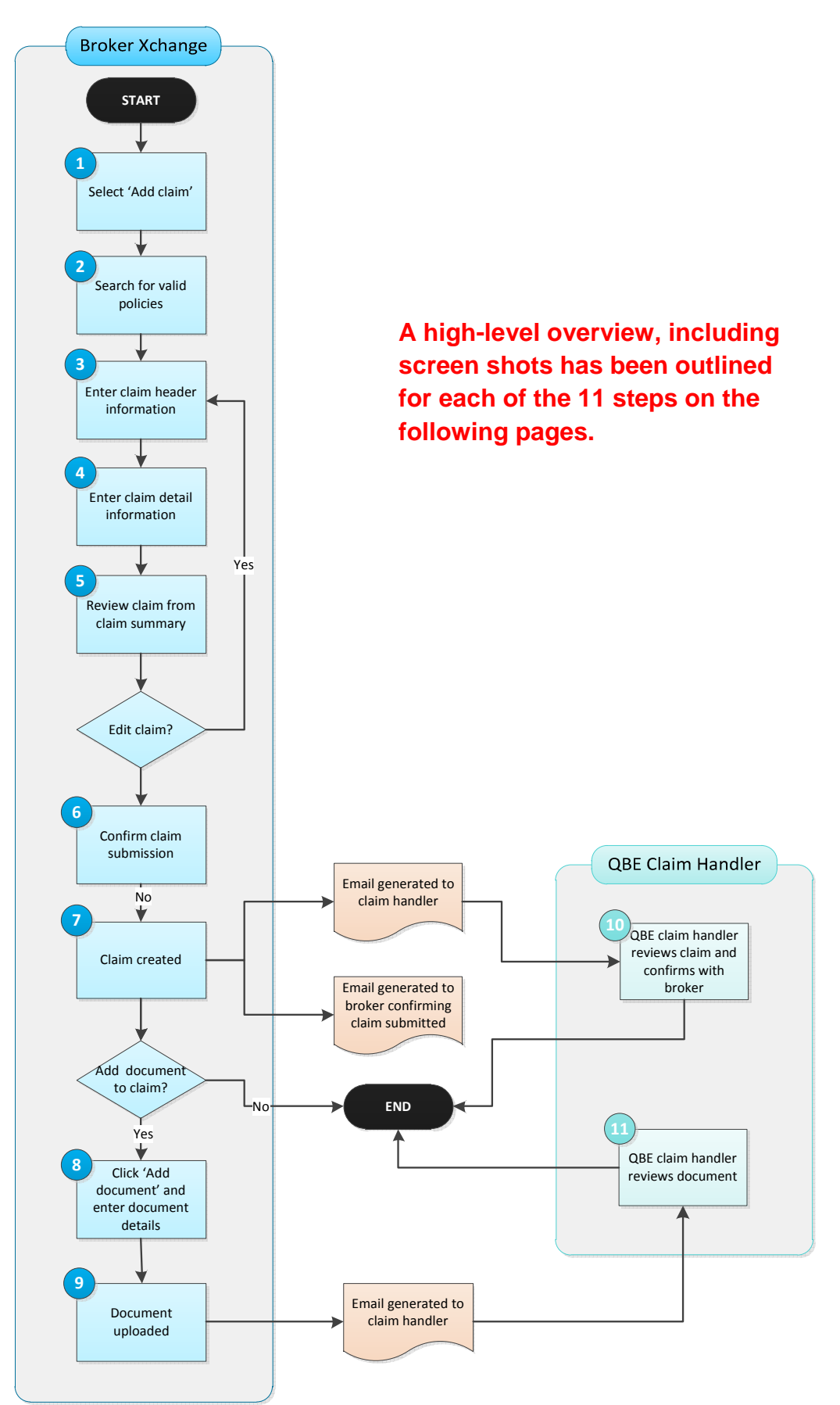

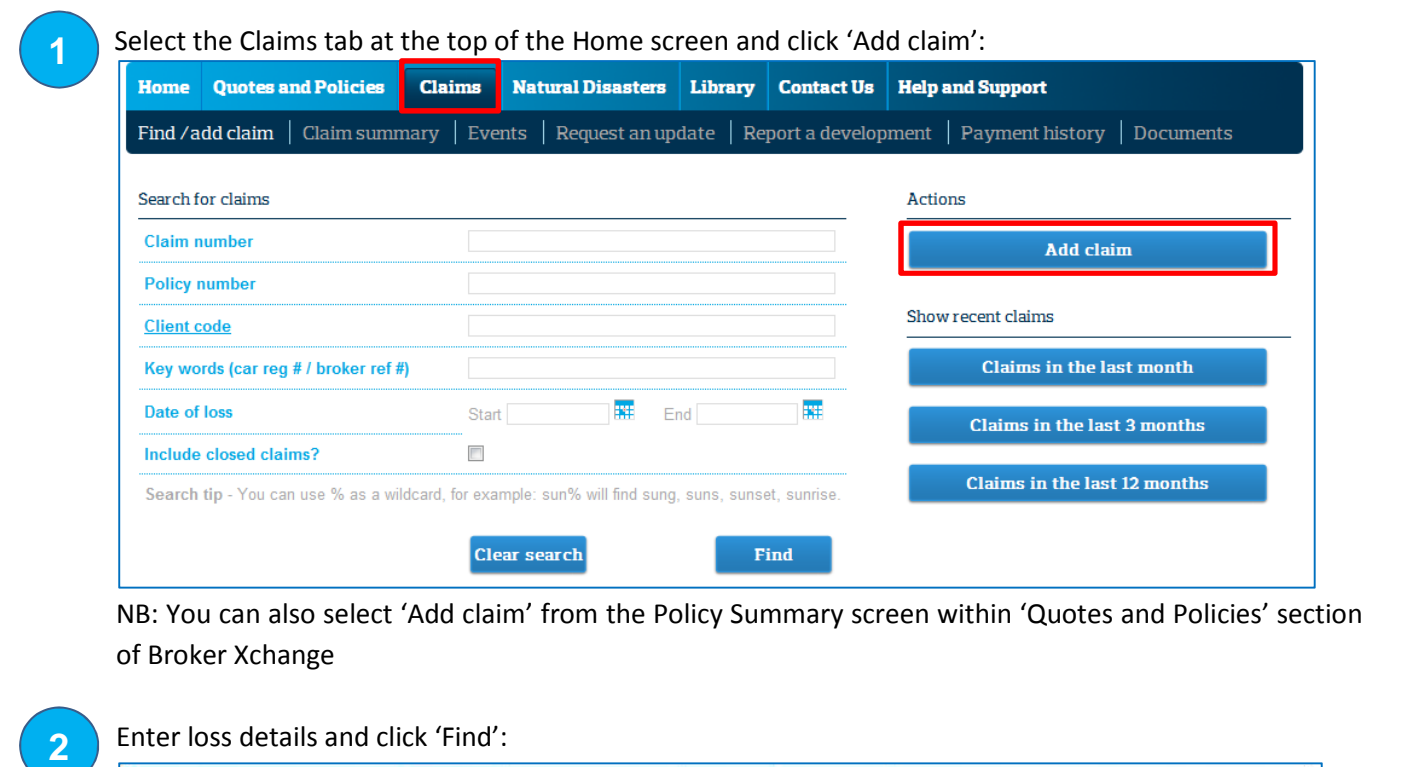

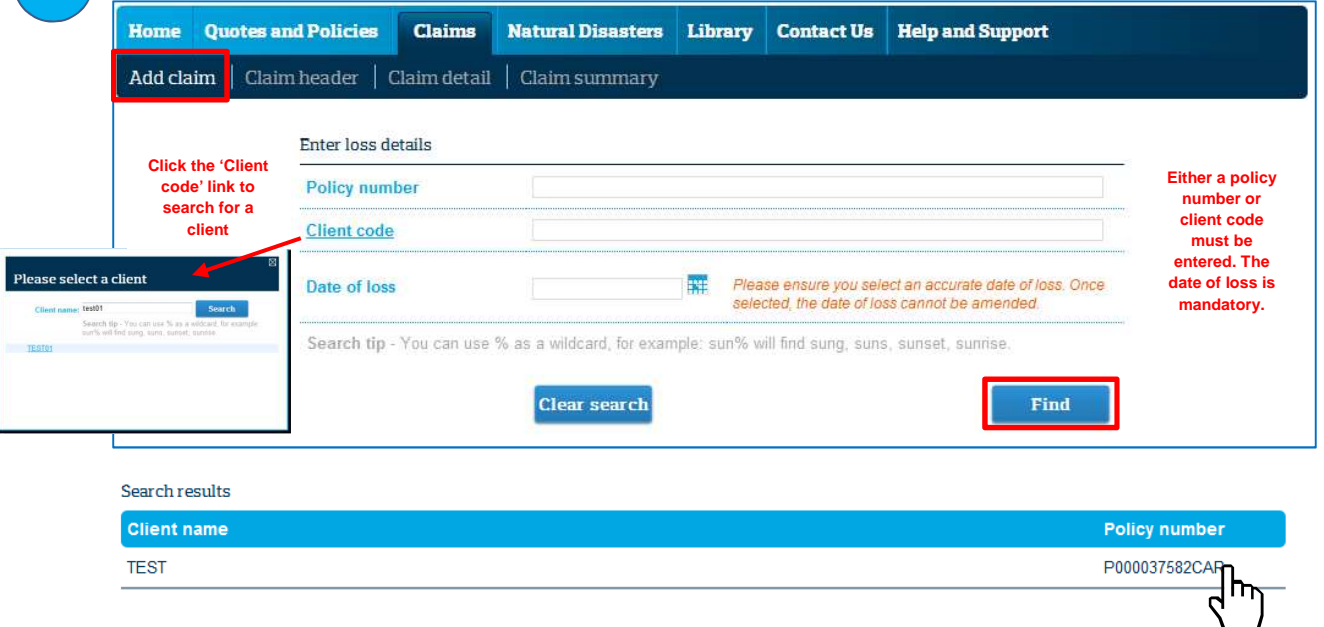

Select a valid policy from the search results or if no results are displayed then try searching again with a different date of loss. You will be notified if a claim cannot be created (e.g. if the policy is lapsed, cancelled, the policy version is in renewal for the date of loss entered or a claim has already been created with same loss details). Contact your QBE Claim Handler if you cannot find any valid policies.

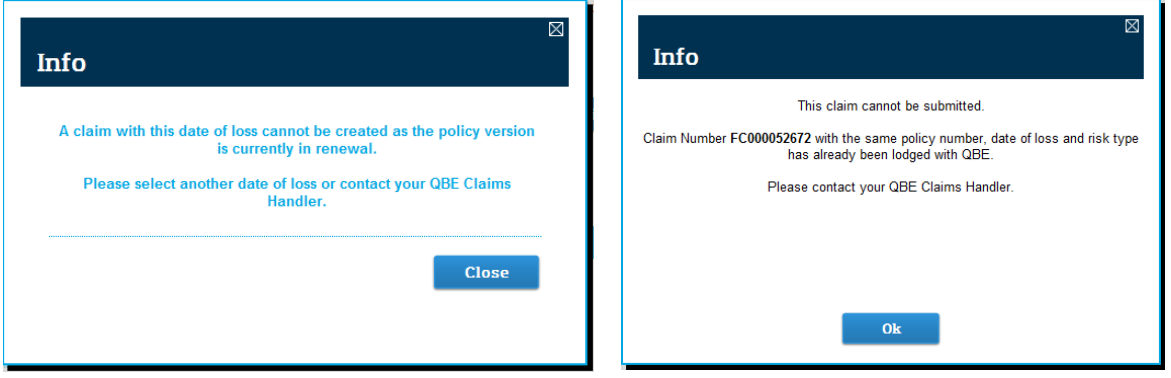

Enter claim header information and click 'Next': **3** Home **Ouotes and Policies** Claims Natural Disasters | Library | Contact Us | **Help and Support** Add claim | Claim header | Claim detail | Claim summary **Basic details Client name TEST** Date of loss 01/03/2012 **Policy number** P000037582CAR **Reported date** 01/03/2012 **Period** 19/02/2012 - 31/07/2012 **Claim handler** Please select  $\boxed{\bullet}$ **Primary cause** Please select  $\blacksquare$ Secondary cause Please select  $\blacksquare$  $\overline{\phantom{a}}$ **Description**  $\overline{\phantom{a}}$ **Risk type**  $\overline{\phantom{a}}$ Contractors All Risks - New house **If there are multiple risks against the policy then you will need to select one from the list. Additional details about the risk will be displayed to help you select the correct risk. Next** 

## **4**

Enter claim detail information and click 'Next':

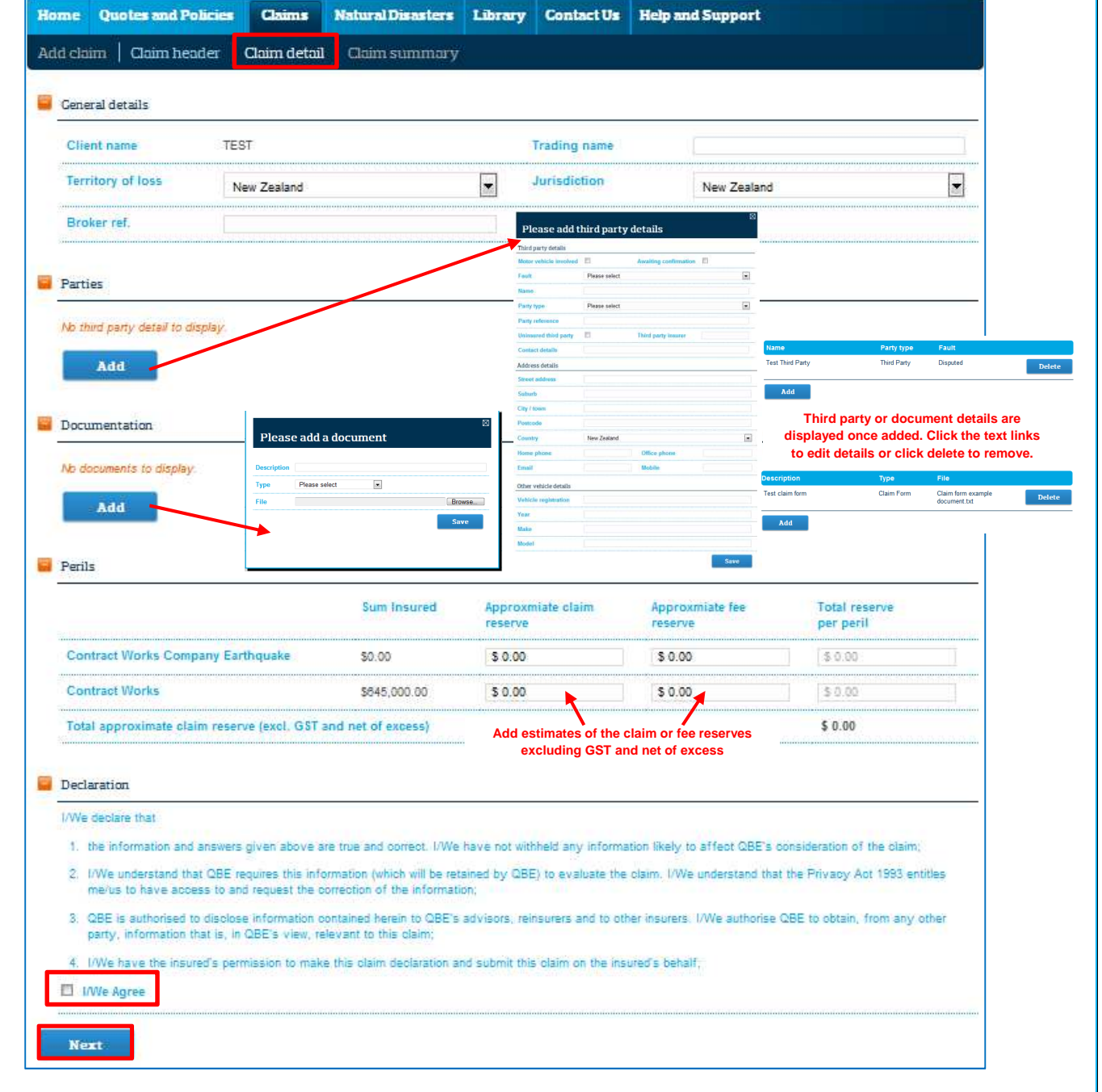

NB: Dependent of the claim type entered, additional details not shown in the screen shot above will need to be entered (for example motor, liability, property, marine, personal accident / redundancy and warranty) .

Some claims types have additional fields to assist you in entering claim details:-

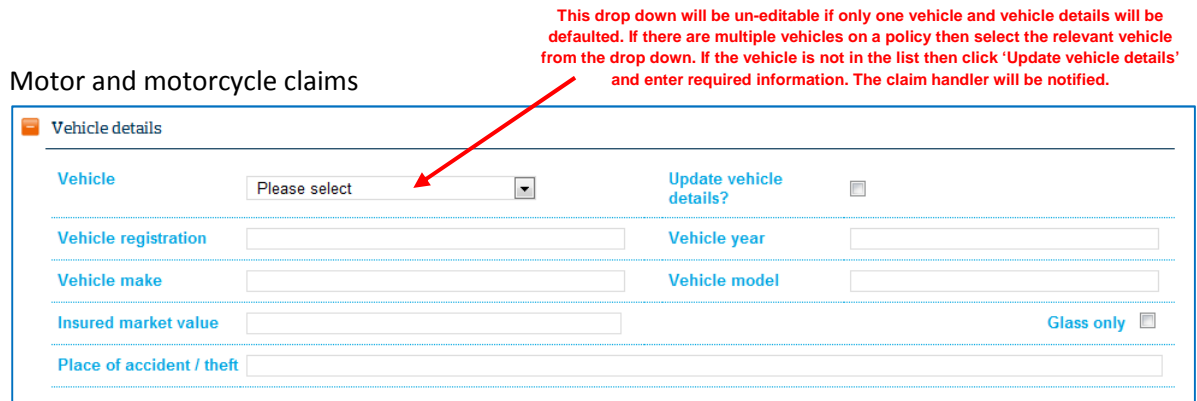

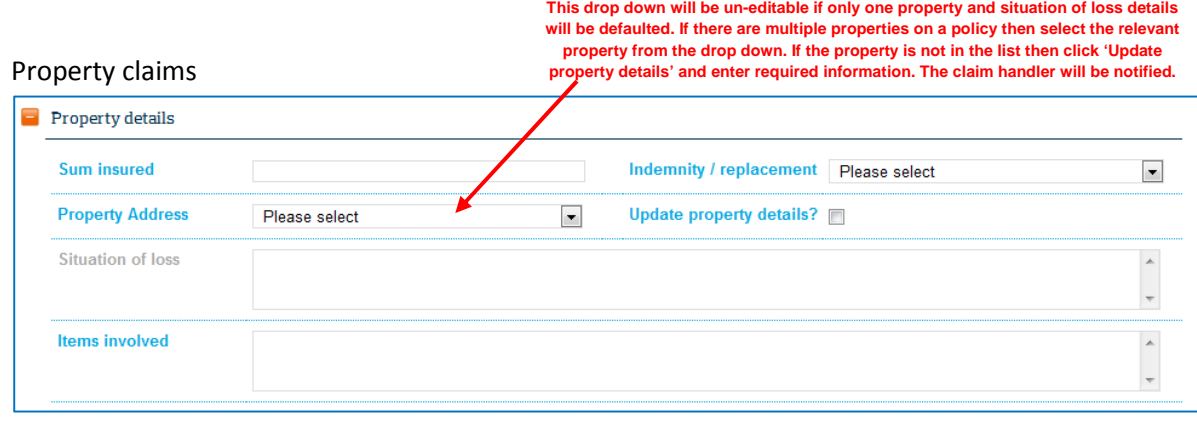

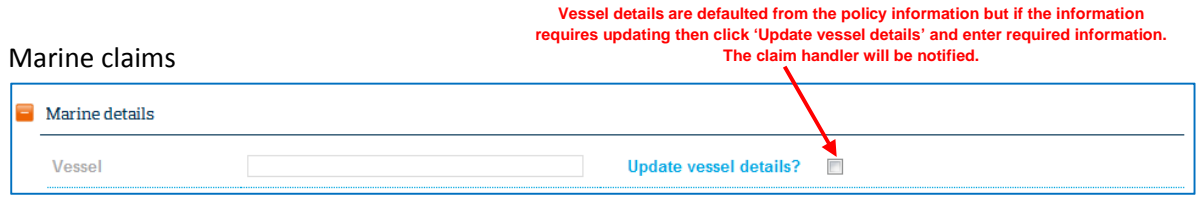

Review the claim information from the claim summary screen. Click 'Edit' to view / update information (this will take you back to the claim header).

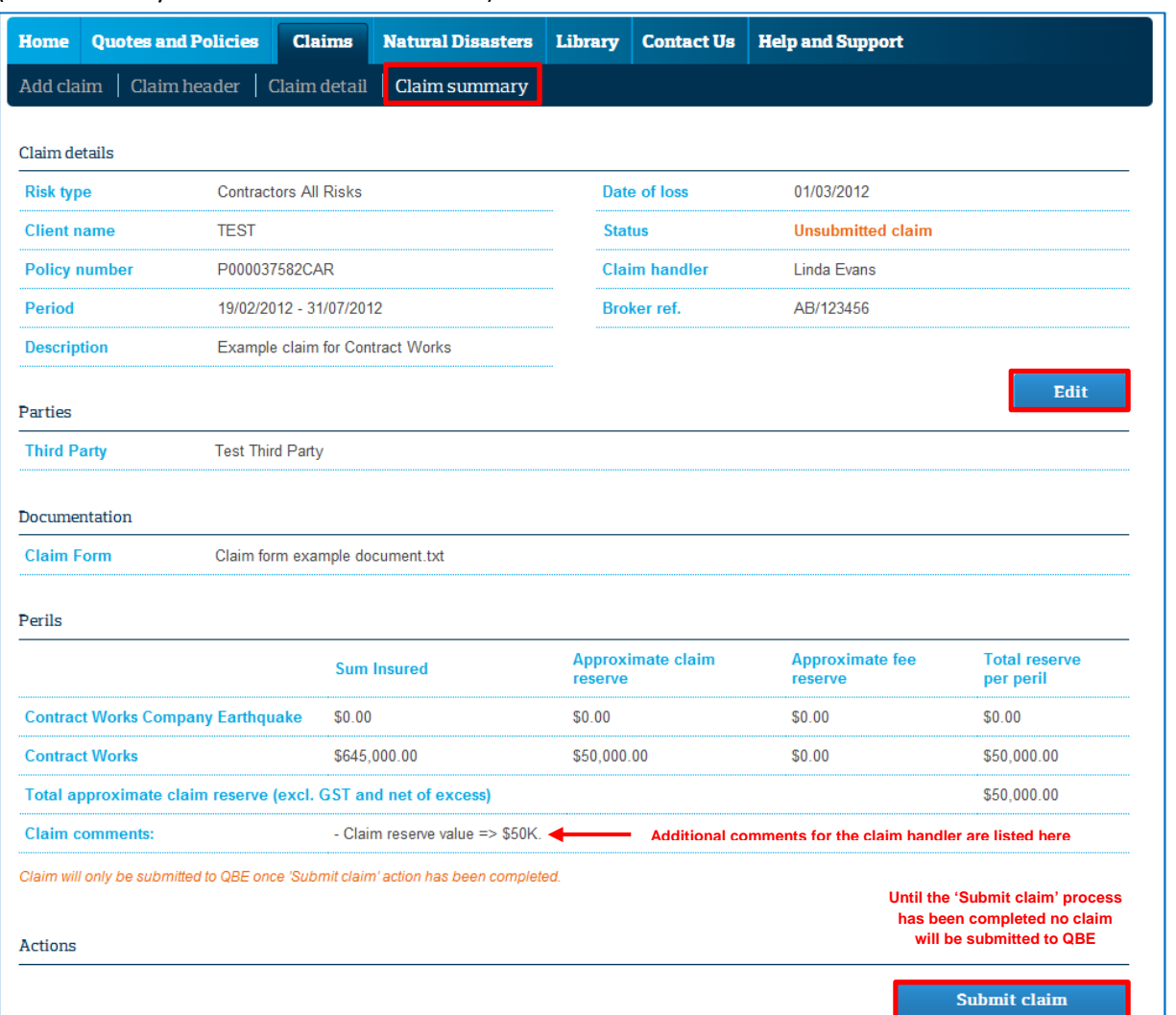

**6**

ł

**5**

To submit the claim to QBE, click 'Submit claim'. Add any additional information in support of the claim (e.g. preferred assessor etc.) and click 'Submit claim':

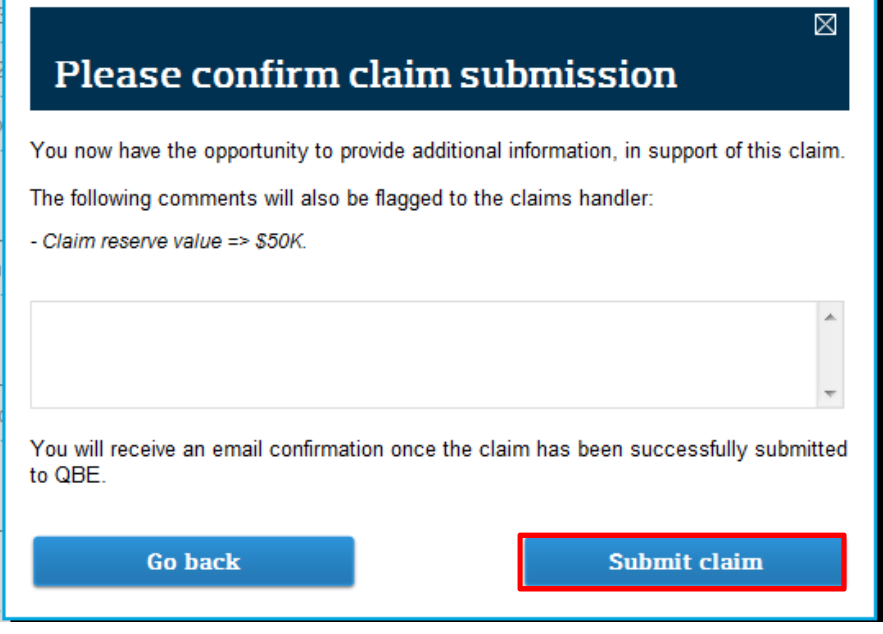

Once the claim has been successfully submitted, the claim summary screen will appear indicating a claim number, claim handler and any additional comments entered.

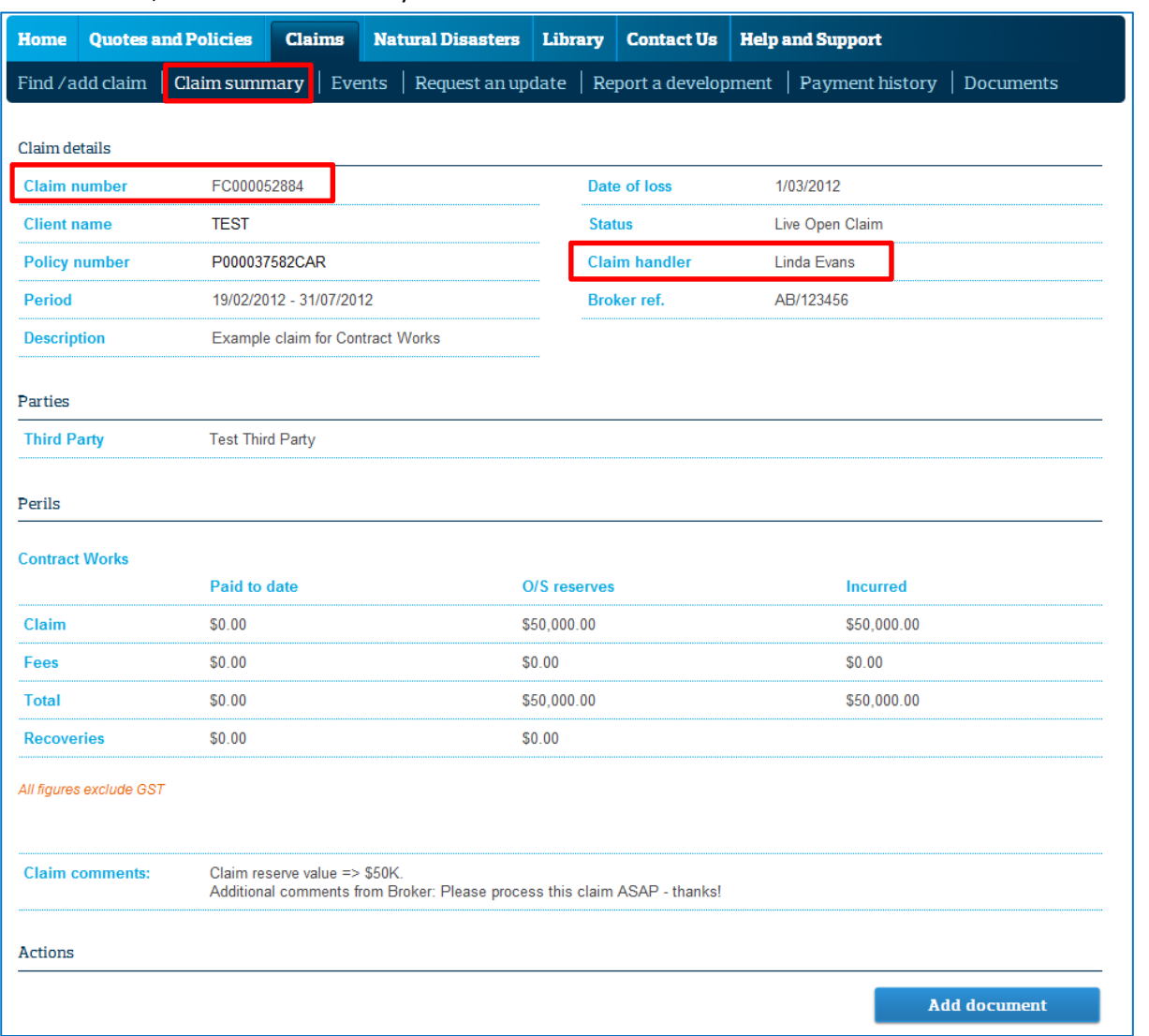

You will also receive an email confirming the claim number and information (including attachments) provided to QBE.

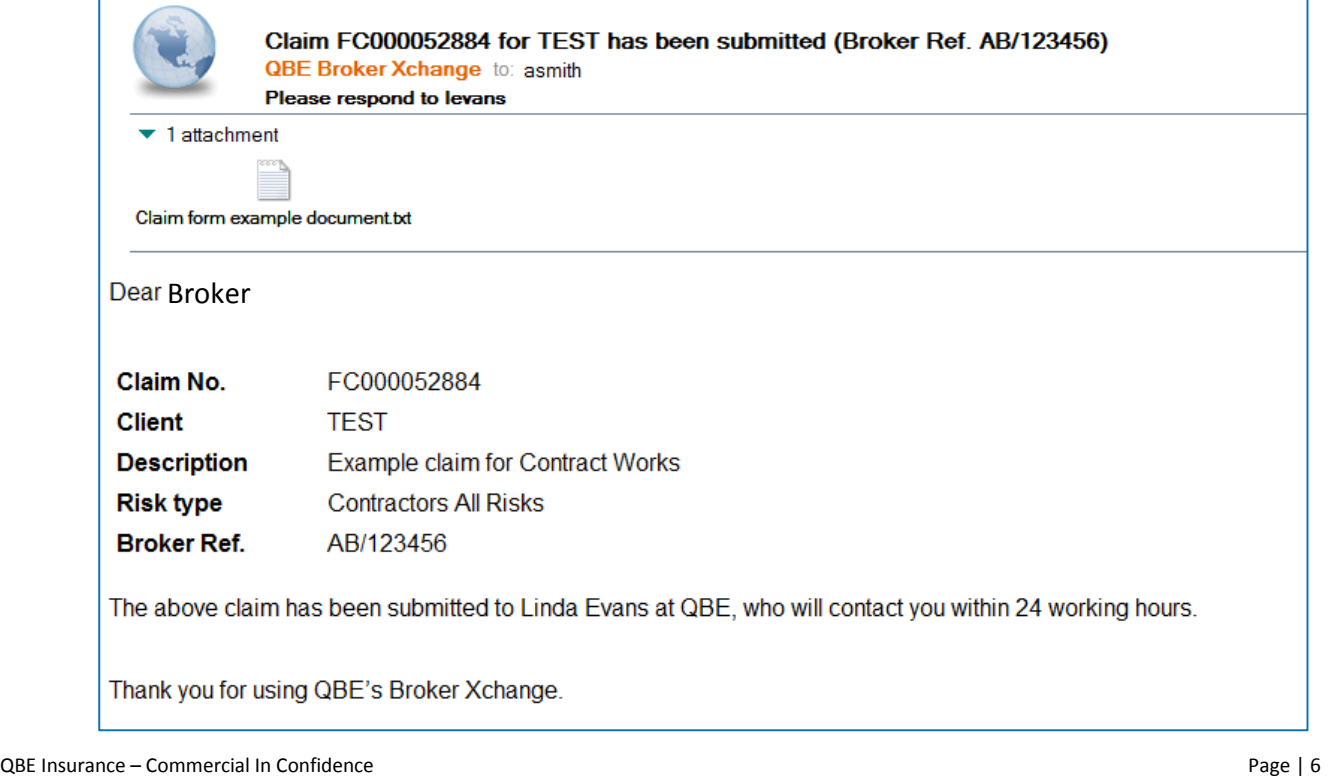

**7**

To add new documents to a claim, click 'Add document' from either the 'Claim summary' or 'Documents' page. The following screen will appear:

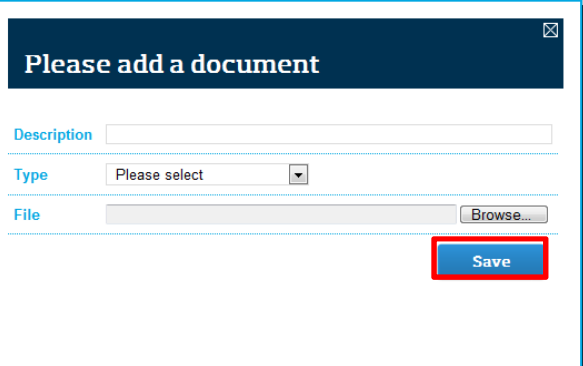

Enter document details and click 'Save'. The below message will be displayed while the file loads (this may take some time depending on the size of the file). Refresh the page by clicking to another tab and then back to 'Documents'.

Actions

**9**

**8**

```
Your file has been uploaded. It may take a few minutes to appear on our list as it passes through our security scans.
```
Once the document has been uploaded, it will appear in the documentation list on the 'Documents' page and the QBE Claim Handler will receive email confirmation.

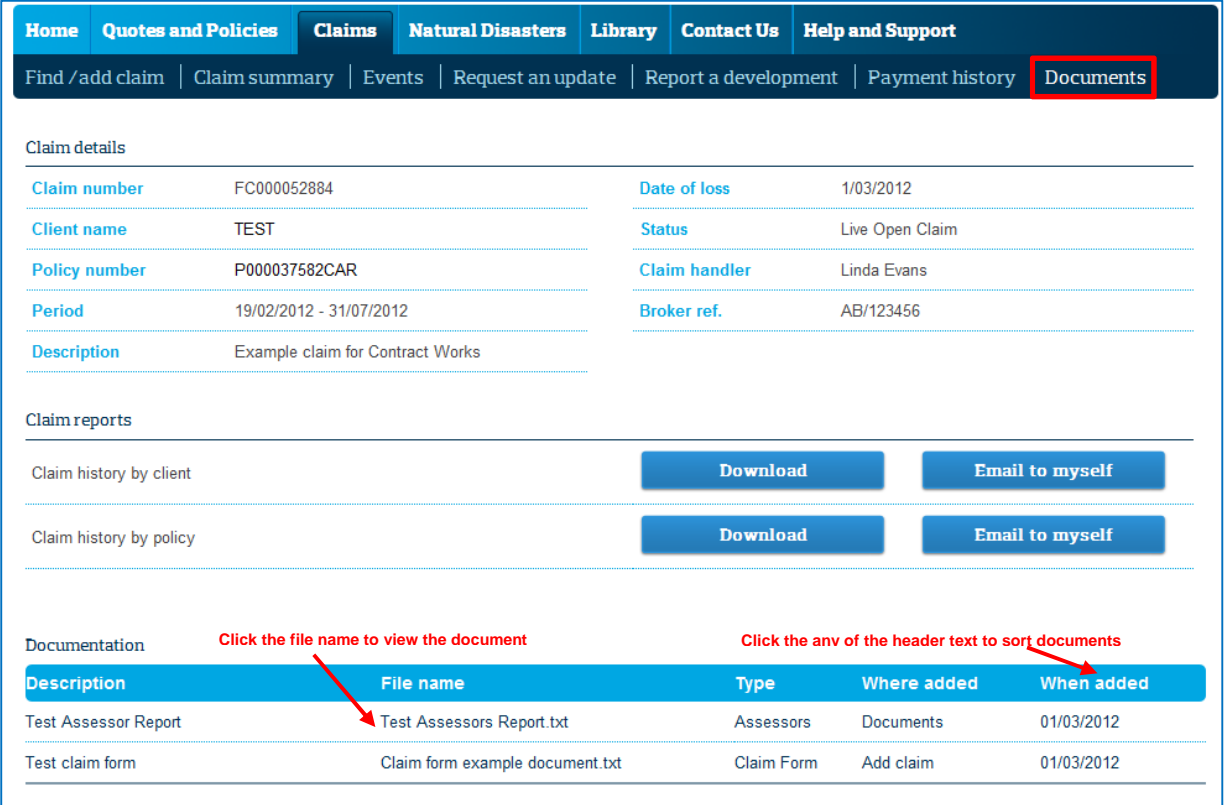

NB: Documents added on the 'Request an update' or 'Report a development' page will also appear in this list.

**10**

Once a new claim is submitted the QBE Claim Handler selected in step 3 will be notified and will review the claim and confirm progress or if additional detail is required.

Any documents added through Broker Xchange will be reviewed by the QBE Claim Handler. See the 'Events' or 'Payment history' page also for additional detail.

Add document